# it Telelogos

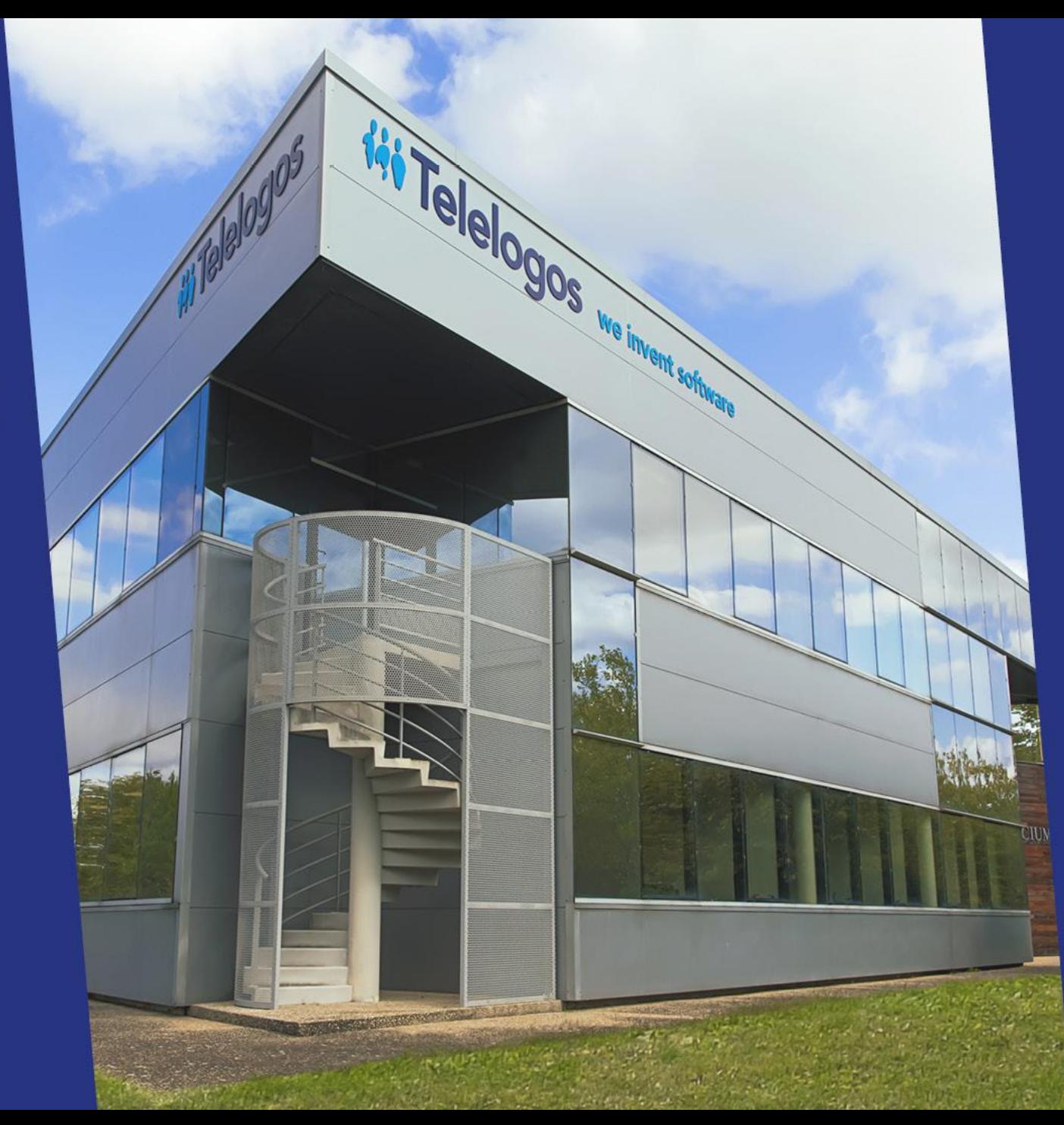

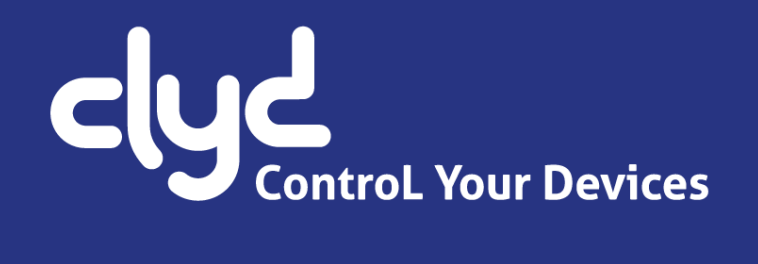

# **Didacticiel de prise en main**

Version 6.2.0

# ii. Telelogos

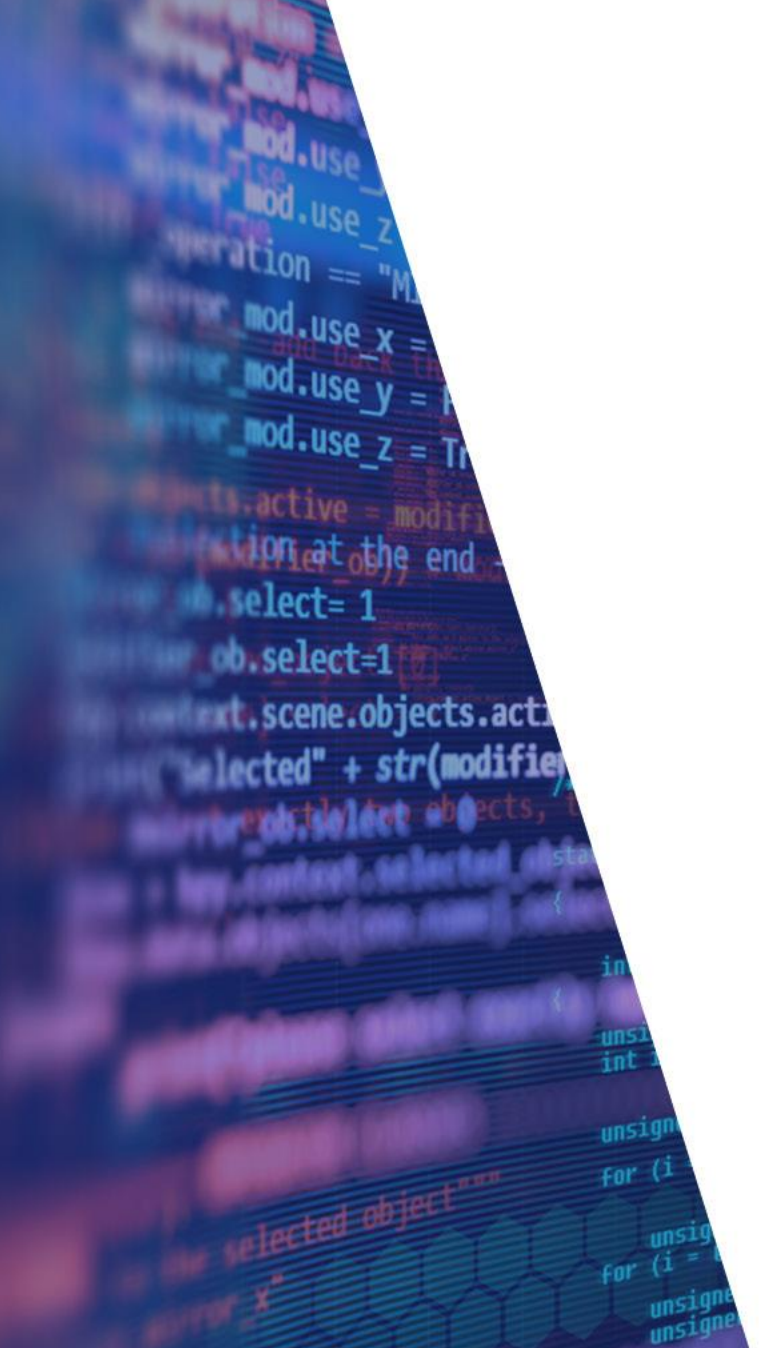

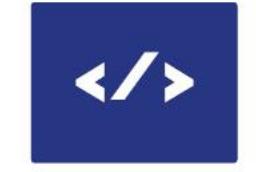

5 **SOLUTIONS** 

 $50+$ **PAYS** 

కి •,

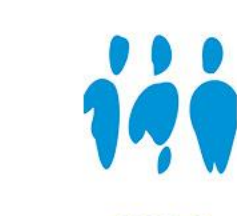

**MEXICO** 

2000+ **CLIENTS** 

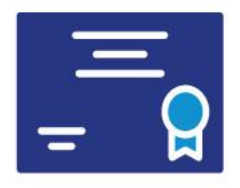

500 000+ **LICENCES** 

Angers (HQ) **Mexico City FRANCE** 

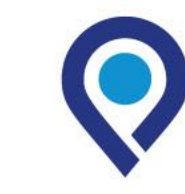

Charlotte **USA** 

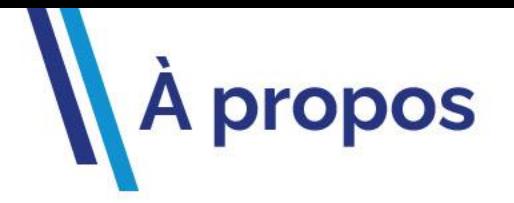

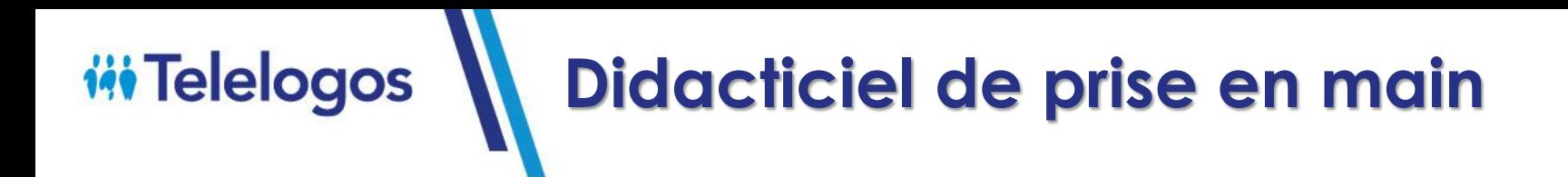

- **– Préambule**
- **– Se connecter au serveur**
- **– Choisir le mode Android Enterprise**
- **– Créer le package d'installation**
- **– Déployer le package d'installation**
- **– Installer le client CLYDMediaContact**
- **– Alimenter le catalogue**
- **– Créer un kiosque**
- **– Diffuser un kiosque**
- **– Créer un profil EMM**
- **– Diffuser un profil EMM**
- **– L'équipe support**

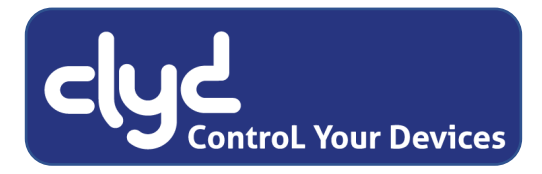

# **1 – Préambule**

**Afin de faciliter la prise en main du logiciel CLYD, ce didacticiel vous guidera, au travers d'opérations simples, dans l'**inscription d'un terminal et la **diffusion d'un kiosque.**

Par la suite, vous pourrez découvrir les fonctions avancées de CLYD en parcourant la documentation en ligne, accessible via le bouton  $\Omega$  en haut à droite de la console web.

Si vous avez des questions ou si vous rencontrez un obstacle lors de vos manipulations, n'hésitez pas à contacter l'équipe support Telelogos qui pourra vous apporter des réponses et vous guider.

- Tel : +33 (0)2 41 22 70 18
- support@telelogos.com  $\bullet$

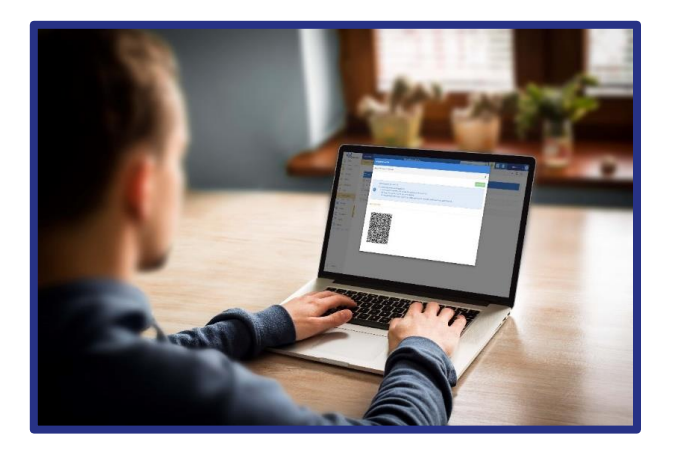

## **2 – Se connecter au serveur**

### **Avant de commencer, s'assurer de disposer :**

- De l'adresse web du serveur CLYD.
- o De l'identifiant de l'organisation qui a été créée sur le serveur CLYD, correspondant au nom de votre société.
- De l'identifiant et du mot de passe du compte utilisateur associé.

### **A partir de votre station de travail : lancer le navigateur**

- **o** Il est préconisé d'utiliser Chrome, la solution reposant sur les technologies et API Google.
- **Démarrer** la console Clyd en saisissant l'adresse web reçue par mail, ou fournie par votre administrateur.
- **Compléter les champs** selon les éléments de connexion qui ont été fournis.

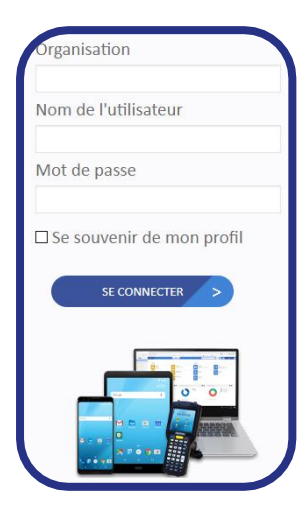

# **3 – Choisir le mode Android Enterprise**

### Console CLYD : *MENU SOCIÉTÉ > ANDROID ENTERPRISE*

Attention : pour que le processus d'enregistrement puisse se dérouler dans de bonnes conditions sur le site de Google, se déconnecter de tout compte Google (Gmail / YouTube…) avant de commencer.

Sélectionner le mode souhaité.

*Le mode "Dedicated Device" est conseillé pour les tests afin d'accéder à toutes les fonctionnalités.*

Suivre les étapes d'enregistrement qui seront proposées par l'interface Google.

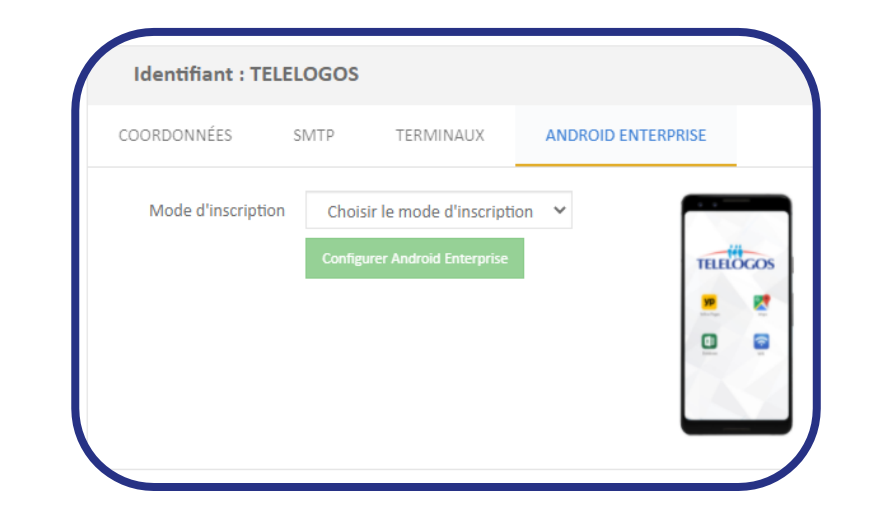

# **4 – Créer le package d'installation (1)**

Console CLYD : *MENU CONFIGURATION > PACKAGE D'INSTALLATION > > CHOIX DU MODE*

La procédure d'installation sur les terminaux sera différente selon le mode de déploiement choisi et sera détaillée dans la prochaine section.

*Le mode "Android Enterprise QR-Code" est conseillé lors des tests.*

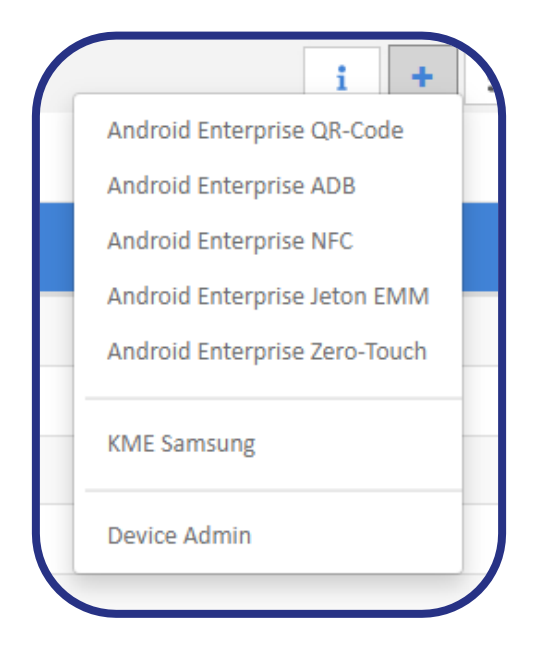

# **4 – Créer le package d'installation (2)**

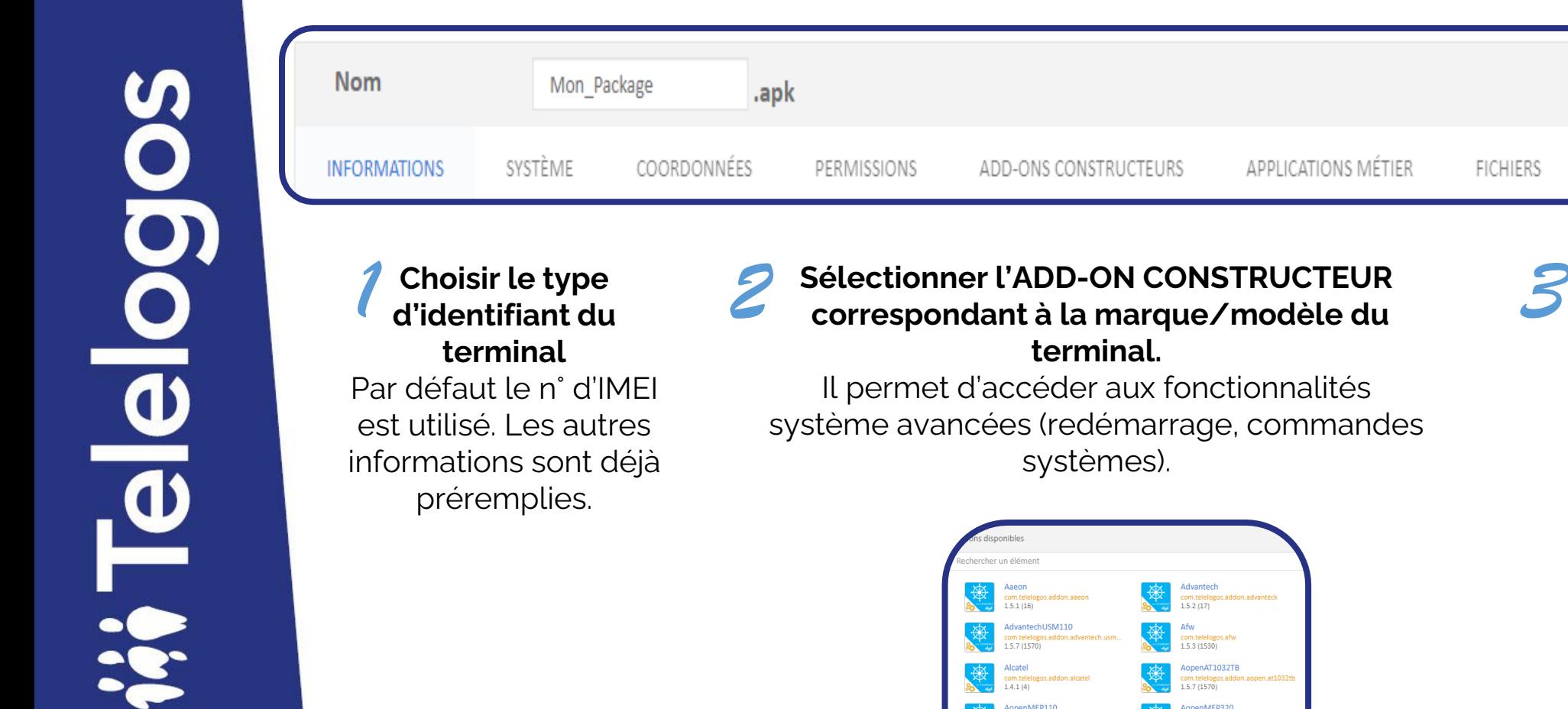

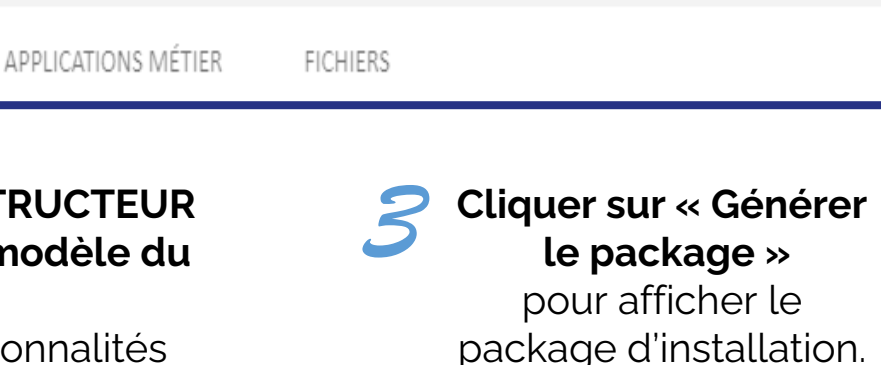

Générer le package

X

Annuler

Advantech<br>com.telelogos.<br>1.5.2 (17) com.telelogos.addon.aope<br>1.5.2 (17) com.telelogos.addon.arbor.g083 com.telelogos.addon<br>1.5.1 (16) com.telelogos.a Rules 1050 com.telelogo<br>1.5.7 (1570)

# **5 – Déployer le package d'installation**

### **Sur le terminal neuf ou réinitialisé usine :**

- o Sélectionner la langue puis appuyer 6 fois dans la zone blanche de l'écran de démarrage.
- Connecter le terminal à un réseau wifi.
- scanner le QR-code. Selon la caméra du terminal, il peut être nécessaire de zoomer le navigateur web pour qu'il puisse être lu.

.

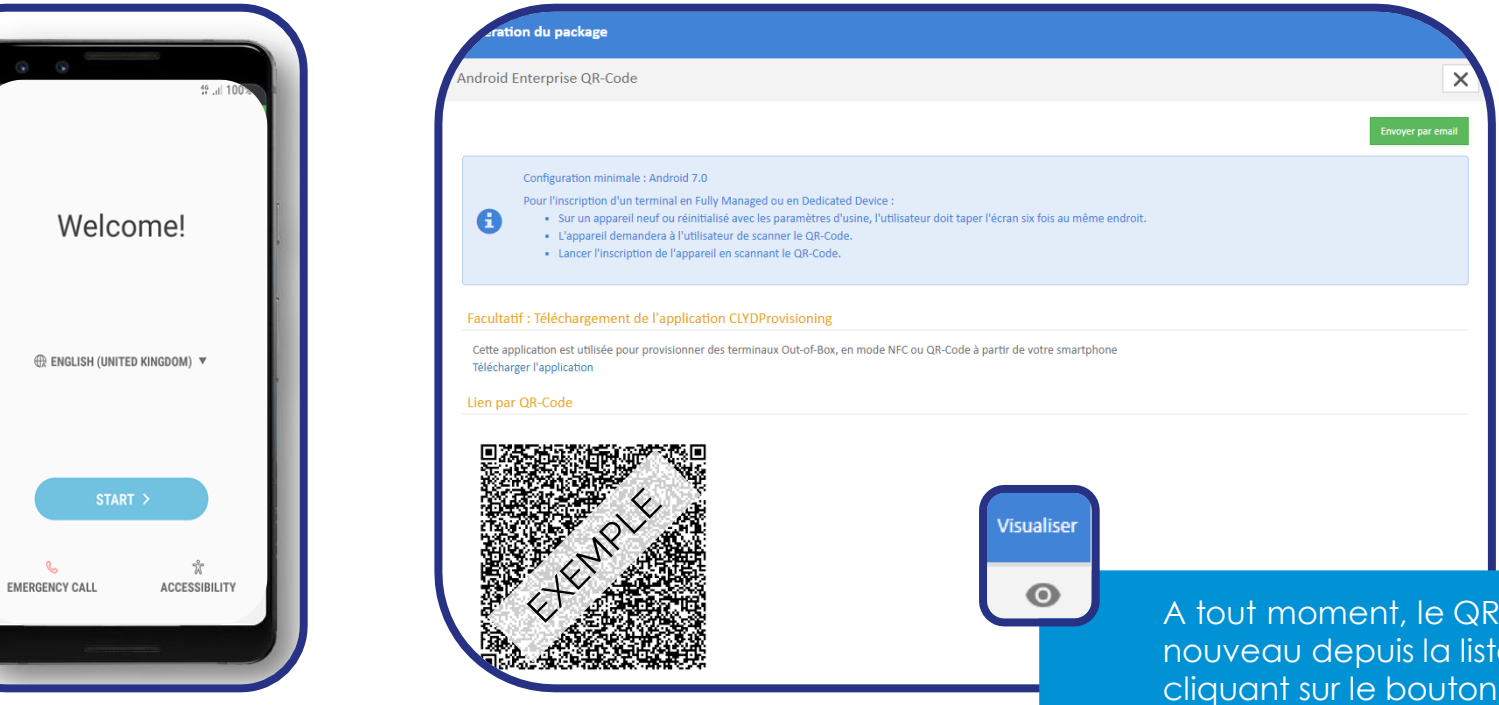

A tout moment, le QR-code peut être affiché à nouveau depuis la liste des packages d'installation en cliquant sur le bouton « Visualiser ».

# **6 – Installer le client CLYDMediaContact**

**Sur le terminal :** Pendant l'installation, l'application demandera un certain nombre de permissions Android. Il faudra veiller à activer chacune, avant d'appuyer sur la touche « retour / back » pour revenir à la suite de l'installation. Une fois le client installé vous pourrez visualiser votre terminal via le menu terminaux de l'interface CLYD

### **Console CLYD :** *MENU TERMINAUX*

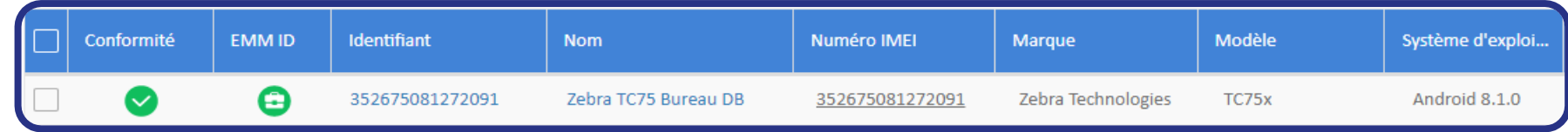

### **Cliquer sur le terminal pour consulter sa fiche**

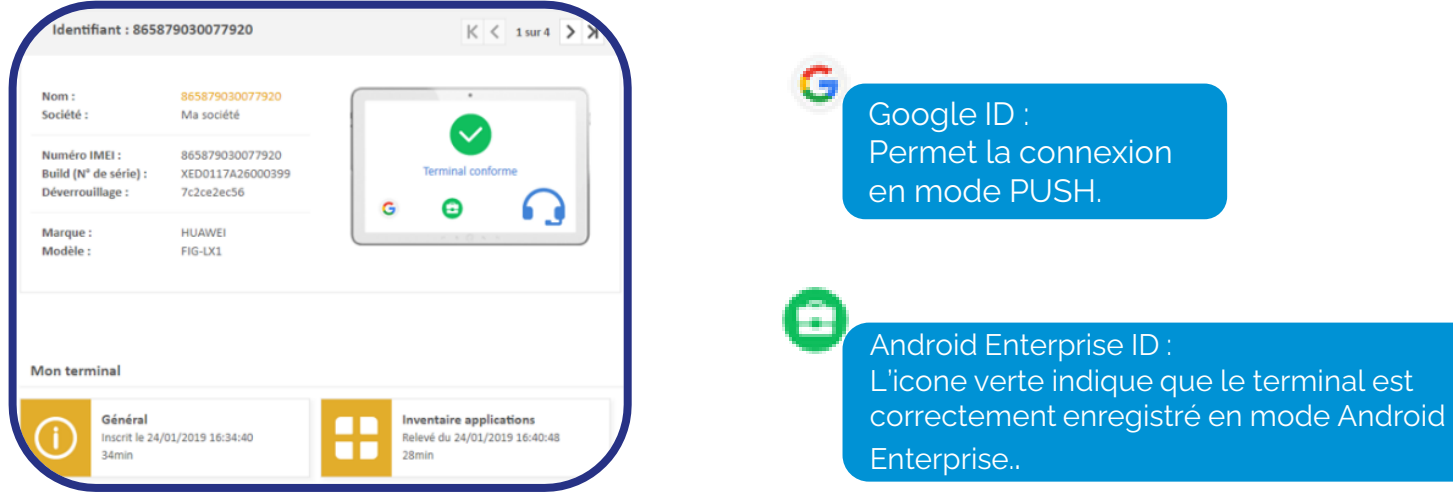

# **7 – Alimenter le catalogue**

### **Console CLYD :** *MENU CATALOGUE*

- Ajouter des applications du Play Store et / ou les applications métier (« In-House », fichiers .apk).
- Ajouter éventuellement des fichiers (.pdf, etc.).

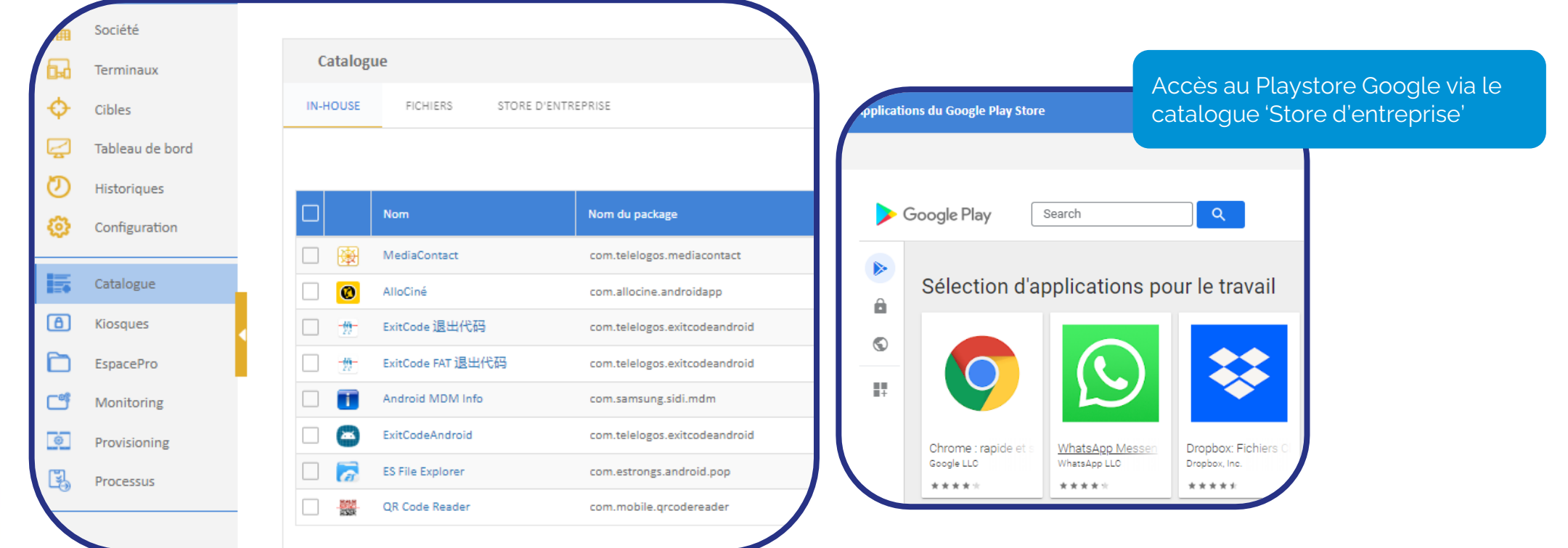

# **8 – Créer un kiosque (Dedicated Device)**

- **Console CLYD :** *MENU KIOSQUES*
- **Cliquer** sur «Nouveau » +
- **Configurer** le kiosque (glisser / déposer les éléments du catalogue)

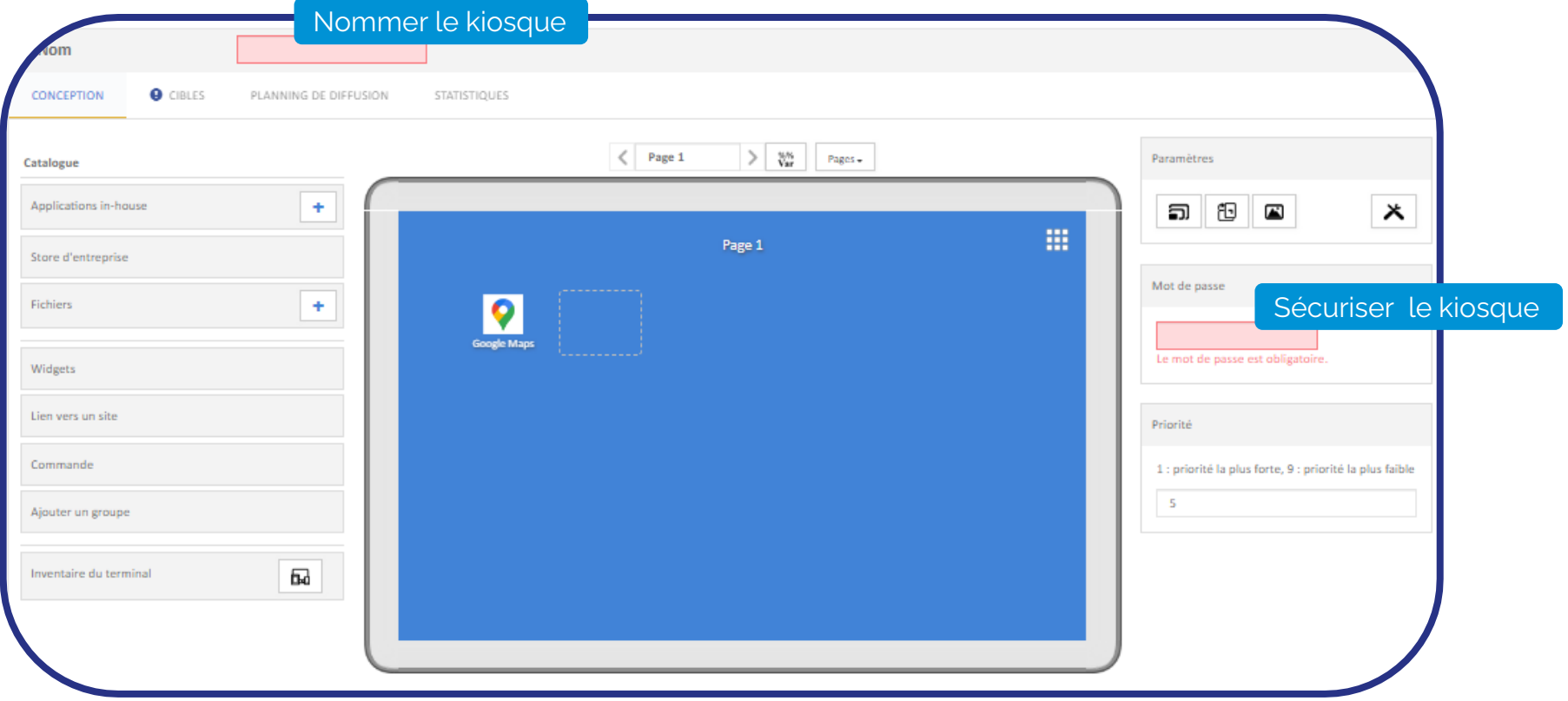

# **9 – Diffuser un kiosque (Dedicated Device)**

**Console CLYD** *: MENU KIOSQUES > SÉLECTION DU KIOSQUE SOUHAITÉ > ONGLET « CIBLES »* **O** CIBLES

**Cliquer sur :** C Ajouter une cible

- **Sélectionner la cible de la société**. Cette cible par défaut contient tous les terminaux enregistrés dans l'organisation.
- **Cliquer** sur le bouton  $\left\lfloor \frac{Diffuserv1}{F} \right\rfloor$ , le kiosque apparait sur le terminal au bout de quelques secondes.
- **Pour sortir du kiosque**, appuyer trois fois sur l'écran du terminal et saisir le mot de passe administrateur du kiosque ou arrêter le kiosque via le menu kiosque de la fiche du terminal.
- **Pour relancer le kiosque**, lancer l'application « MediaContact » **puis** puis cliquer sur l'icône « Home » nou relancer le kiosque via le menu kiosque de la fiche du terminal.

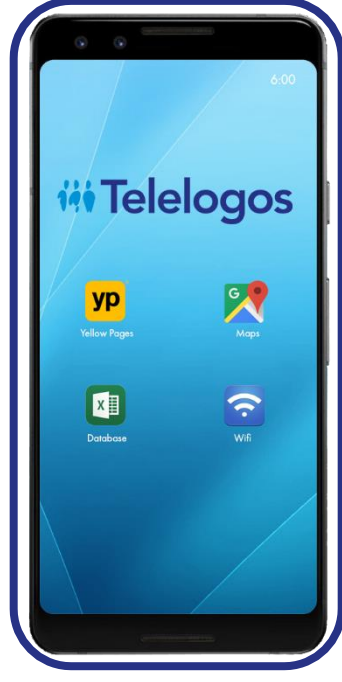

# **10 – Créer un profil EMM (Fully Managed)**

- **Console CLYD :** *MENU PROFILS EMM*
- **Cliquer** sur « Nouveau » +
- **Configurer** le profil (sélectionner les éléments du catalogue)
- **Définir** le mode d'accès au Play Store Google

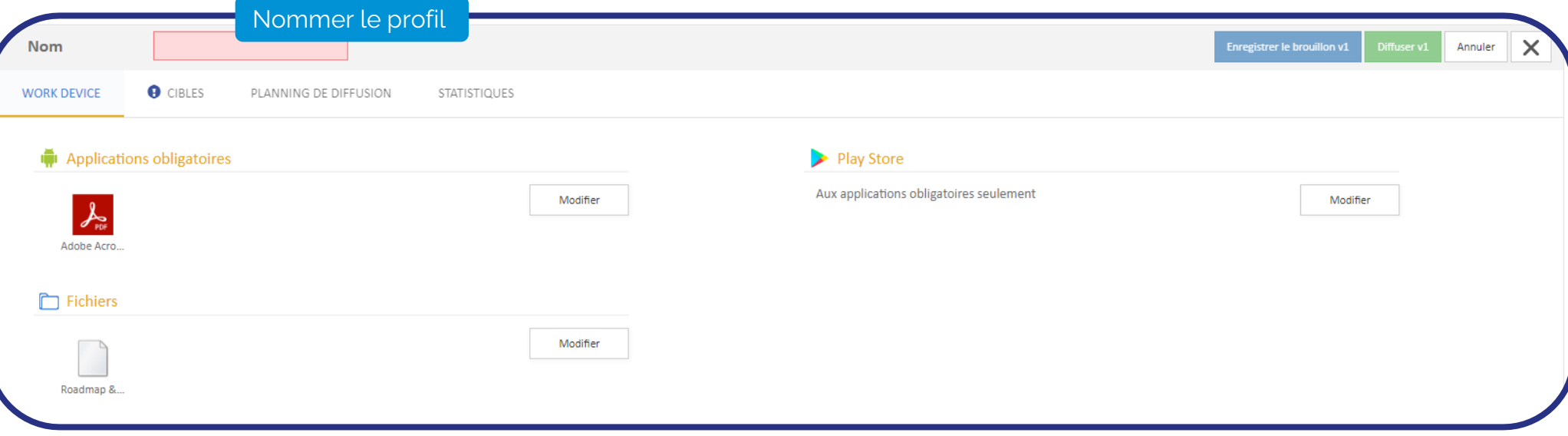

# **11 – Diffuser un profil EMM (Fully Managed)**

**Console CLYD :** *MENU PROFILS EMM > SÉLECTION DU PROFIL SOUHAITÉ > ONGLET « CIBLES »*

**O** CIBLES

**Cliquer sur :** Ajouter une cible

- **Sélectionner la cible de la société**. Cette cible par défaut contient tous les terminaux enregistrés dans l'organisation.
- **Cliquer** sur le bouton  $\frac{1}{2}$  Diffuser v1 . Le profil est déployé sur le terminal au bout de quelques secondes.

# **iii Telelogos 12 – L'équipe support**

Une équipe multilingue, basée en France, est à votre disposition pour vous assister dans l'installation, la mise en œuvre, le paramétrage et l'exploitation des solutions TELELOGOS.

Ouverture de tickets (création automatique) : [support@telelogos.com](mailto:support@telelogos.com)

Tél : +33 (0)2 41 22 70 18

**Téléchargements**

Application clientes : [https://www.telelogos.com](https://www.telelogos.com/) - rubrique « Téléchargements » Applications serveur et documentation (Portail Client) :<https://customer.telelogos.com/> Applications serveur et documentation (Portail Partenaire) :<https://partner.telelogos.com/>

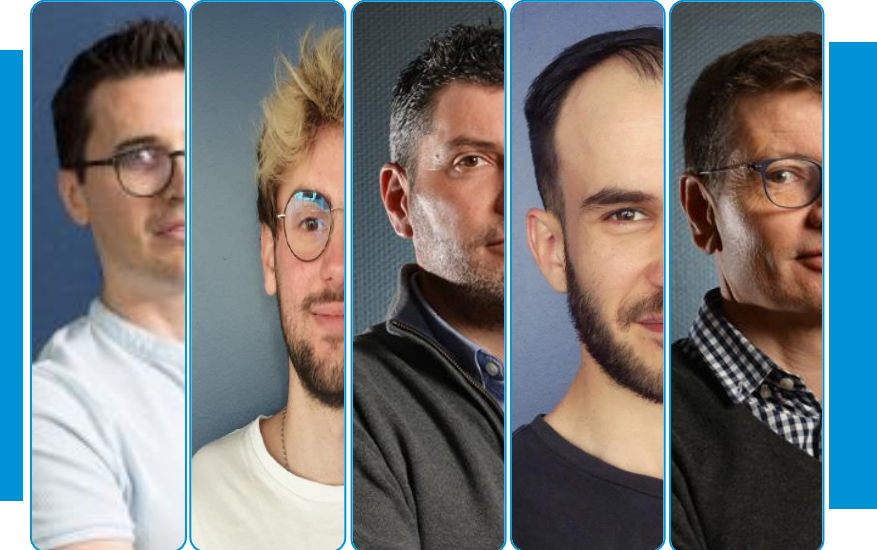